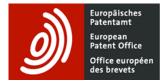

## What has changed in Espacenet

Major changes are listed in the table below. If you think any useful ones are missing, please contact us at <u>newespacenet@epo.org.</u>

| Category                          | Feature                                                            | In classic Espacenet                                                                                                    | In new Espacenet                                                                                                    |
|-----------------------------------|--------------------------------------------------------------------|----------------------------------------------------------------------------------------------------|----------------------------------------------------------------------------------------------------|
| General                           | Display                                                            | Separate pages are used to display<br>each of the searching modes, the result<br>list and the document views.                                                                                                    | The result list and document pane are<br>displayed side-by-side. The application<br>offers "sticky" behaviour, meaning that it<br>remembers the document detail you<br>were looking at. So if, for example, you<br>display the claims of one result in the<br>document pane, the application will<br>automatically display the claims of the<br>next result selected.<br>Drawings are displayed alongside the<br>bibliographic data, description or claims.<br>If you activate the <b>Advanced search</b> or<br><b>Filters</b> toggle, the result list and<br>document pane are still displayed.<br>You can open drawings and original<br>documents in separate pop-up windows. |
|                                   | Responsive<br>design                                               | Not available.                                                                                                    | The application is responsive, i.e. adapts<br>the layout to different devices and<br>screen sizes (large screens, laptops,<br>tablets and smartphones) automatically.<br>You can also change the browser<br>zooming level, for example by using the<br>keyboard shortcuts Ctrl and + or<br>Ctrl and                                                                                                    |
| EPO and<br>national<br>interfaces | Selecting patent<br>authorities'<br>interfaces (EPO<br>and others) | The application allows you to select a national/regional Espacenet interface in a pre-defined language from the drop-<br>down menu accessed via <b>Change country</b> . You can only change the interface language once you are in the chosen interface.                                                                                                    | The drop-down menu accessed via<br><b>Office/Language</b> allows you to select<br>both a national/regional Espacenet<br>interface and an interface language of<br>your choice.                                                                                                    |
| Search                            | Search of patent<br>data                                           | <ul> <li>Searching is done by default in the worldwide bibliographic data collection.</li> <li>In this collection, classic Espacenet searches: <ul> <li>only in English</li> <li>only in titles, abstracts, applicants and inventors at the same time</li> <li>only in the titles and abstracts of the earliest available publications of the applications which are available in the database (e.g. A1)</li> </ul> </li> <li>If you want to access and perform a full-text search in one of the three available of the three available of the t</li></ul> | The patent data (worldwide bibliographic<br>data collection and full-text collections in<br>EN, DE and FR) have been merged and<br>are automatically searched<br>simultaneously.<br>Searchable machine translations in EN<br>of documents written in other languages<br>have also been added to the database<br>(please see also this <u>section</u> ).<br>By default, new Espacenet searches<br>simultaneously in:<br>- <u>all</u> available text fields and names<br>(titles, abstracts, descriptions,<br>claims, applicants and inventors)                                                                                                    |
|                                   |                                                                    | full-text collections (English, French or<br>German), you have to open that<br>collection separately from the drop-down<br>menu at the top.                                                                                                    | <ul> <li>– all available text fields in English,</li> <li>French and German</li> </ul>                                                                                                    |

| Category | Feature                    | In classic Espacenet                                                                                                    | In new Espacenet                                                                                                    |
|----------|----------------------------|----------------------------------------------------------------------------------------------------|----------------------------------------------------------------------------------------------------|
| Janugory | - outuro                   |                                                                                                    | <ul> <li>the texts of all publications of the</li> </ul>                                                                                                    |
|          |                            | When running a full-text search in one of<br>the three full-text collections, classic<br>Espacenet searches:                                                                                                    | applications which are available in the database (e.g. A1, B1, B3).                                                                                                    |
|          |                            | <ul> <li>only in the language of the selected collection</li> <li>only in the texts of the earliest available publications of the applications, which are available in the database (e.g. A1)</li> <li>The drop-down menu is always available in Advanced search. It is only available in Smart search after you have refined your search.</li> </ul> | You can change the query language in<br>the <b>Advanced search</b> area (above the<br>query builder) and restrict it to EN, DE or<br>FR only. You can also run more targeted<br>searches, e.g. in titles, abstracts, etc., by<br>using specific search fields in the<br><b>Advanced search</b> area or specific field<br>identifiers in <b>Smart search</b> (for more<br>information, please see the <u>pocket</u><br><u>guide</u> ).                                                                                                    |
|          | Searching by patent number | Searching by patent number is done using the EPODOC simplified format.                                                                                                    | New Espacenet uses the DOCDB<br>format, a standardised and reliable<br>format which has been used by the EPO<br>and commercial companies for a<br>number of years.<br>Standardised publication and application                                                                                                    |
|          |                            |                                                                                                    | number formats that can be used for<br>patent searches in new Espacenet and<br>other DOCDB-based products can be<br>found in the <u>number format concordance</u><br><u>tables</u> published by the EPO.                                                                                                    |
|          |                            |                                                                                                    | To make patent searching easier, new<br>Espacenet allows for greater flexibility in<br>number searches (e.g., depending on<br>the patent authority, with or without<br>leading zeros, slashes, country codes,<br>kind codes).                                                                                                    |
|          |                            |                                                                                                    | Examples:<br>– US patent documents published after                                                                                                    |
|          |                            |                                                                                                    | <ul> <li>15.03.2001 have the DOCDB format<br/>USCCYYnnnnn. The publication<br/>number US2006/0221933A1 can<br/>therefore be searched with the<br/>DOCDB format US2006221933A1,<br/>as well as with other formats,<br/>including US20060221933,<br/>US20060221933A1 and<br/>US2006/0221933A1</li> <li>GB PCT applications filed before<br/>01.01.2004 have the DOCDB format<br/>GBYYnnnnW. The application<br/>number PCT/GB91/01550 can<br/>therefore be searched with the<br/>DOCDB format GB9101550W, as<br/>well as with the format<br/>PCT/GB91/01550.</li> <li>KR PCT applications filed after<br/>01.01.2004 have the DOCDB format<br/>KRCCYYnnnnnW. The application<br/>number PCT/KR2011/000011 can<br/>therefore be searched with the</li> </ul> |
|          |                            |                                                                                                    | DOCDB format KR2011000011W, as<br>well as with the format<br>PCT/KR2011/000011.                                                                                                    |

| Category           | Feature                                                      | In classic Espacenet                                                                                                    | In new Espacenet                                                                                                    |
|--------------------|--------------------------------------------------------------|----------------------------------------------------------------------------------------------------|----------------------------------------------------------------------------------------------------|
|                    |                                                              |                                                                                                    | If you are not sure how to search for a specific publication or application/priority number, check the number concordance tables mentioned above.                                                                                                    |
|                    | Synchronisation<br>of Smart search<br>and Advanced<br>search | Not available.<br>Both search modes are handled<br>separately.                                                                                                    | Available. If you enter a query in<br>Advanced search, the application will<br>simultaneously provide an equivalent<br>syntax in Smart search and vice versa.                                                                                                    |
|                    | Refining the search                                          | You can only do this by selecting the <b>Refine search</b> link, i.e. by going to a separate page.                                                                                                    | You can now do this at all times<br>because <b>Smart search</b> is always<br>displayed and operational at the top of<br>your screen when the result list, the<br>document pane, the <b>Advanced search</b><br>area or the <b>Filters</b> area are displayed.                                                                                                    |
|                    |                                                              |                                                                                                    | When you are browsing <b>My Espacenet</b><br>or the <b>Classification search</b> area, the<br>query disappears. But you can retrieve it<br>by selecting the <b>Results</b> tab.                                                                                                    |
|                    | Case-insensitive<br>search                                   | Searches are case-insensitive as a general rule, except for <b>Smart search</b> keywords beginning with a capital letter: these are searched as applicants and inventors only.                                                                                                    | All searching is case-insensitive (there is<br>no differentiation between upper and<br>lower cases).                                                                                                    |
| Advanced<br>search | Displaying<br>pre-defined<br>search fields                   | You have to select <b>Advanced search</b> in<br>the menu on the left. The number of<br>fields is fixed. The fields are all<br>connected with the Boolean operator<br>"AND" and they cannot be changed.<br>The Boolean operators "AND" and "OR"<br>can be used <u>within</u> fields depending on<br>the type of search field used. | You have to activate the Advanced<br>search toggle in the main navigation<br>bar.<br>New fields can be added as required by<br>selecting + Field at the top, or → Group<br>to construct nested queries<br>(corresponds to the use of brackets in<br>Smart search).<br>Synchronising Smart search and<br>Advanced search has enabled the<br>introduction of far more search fields in<br>Advanced search mode than previously<br>possible.<br>The textual search field displayed by<br>default is All text fields or names, but<br>you can change it to any of the available<br>search fields such as Title, Description,<br>Claims, Publication date, CPC, etc.<br>All fields are connected with the Boolean<br>operator AND by default. You can switch<br>to OR or NOT if needed.<br>You can no longer use Boolean<br>operators within fields. However, you<br>can select the operator Any<br>(corresponding to OR) or All<br>(corresponding to AND) above the fields<br>and use it to perform an equivalent<br>search when entering multiple search<br>items next to each other within a field.<br>Using the comparison operator = and<br>multiple words within a field will search<br>the words in the order in which they<br>appear (corresponds to the use of |

| Category           | Feature                                                                                         | In classic Espacenet                                                                                                    | In new Espacenet                                                                                                    |
|--------------------|-------------------------------------------------------------------------------------------------|----------------------------------------------------------------------------------------------------|----------------------------------------------------------------------------------------------------|
|                    |                                                                                                 |                                                                                                    | quotes around the words in <b>Smart</b> search).                                                                                                    |
| Smart search       | Field identifiers                                                                               | You can use this function to define<br>where to search in the document<br>(e.g. <i>ti</i> for title).<br>You cannot search in all text fields and<br>names at the same time, or in titles,<br>abstracts and claims at the same time.                                                                                | You can now search simultaneously:<br>– in all text fields and names (nftxt)<br>– in titles, abstracts and claims (ctxt).<br>The name of a few field identifiers has<br>changed (for more information, please<br>see the <u>pocket guide</u> ).                                                                                                    |
| Search/<br>filters | Patent<br>documents with<br>specific<br>inventors'/<br>applicants'<br>countries of<br>residence | You can find these by searching by<br>country code in square brackets, i.e.<br>[cc], pa=[cc] or in=[cc].                                                                                                    | You can find these if you apply the<br>following filters:<br>– Inventors – country<br>– Applicants – country                                                                                                    |
| Filters            | Filtering                                                                                       | Not available.                                                                                                    | You can do this by activating the <b>Filters</b><br>toggle in the main navigation bar.<br>You can narrow down your search on<br>publication and/or family level by<br>applying or excluding any of the listed<br>filters (countries, languages, publication<br>date priority date, IPC main groups, etc.)<br>You can find more information on this in<br>the <u>pocket guide</u> .                                                                                                    |
|                    | Statistical<br>analysis                                                                         | Not available.                                                                                                    | You can view the statistics for each filter<br>as a chart or a graph.<br>You can download the overview as an<br>Excel file.                                                                                                    |
| Result list        | Sorting of the<br>result list                                                                   | You can do this by:<br>– Publication date (default)<br>– Priority date<br>– Inventor<br>– Applicant<br>– CPC                                                                                                    | <ul> <li>You can do this by:</li> <li>Relevance (default)</li> <li>Priority date</li> <li>Publication date</li> </ul> Sorting by relevance uses an algorithm based on elastic search to bring the most relevant documents to the top of the result list. You can now filter by inventors, applicants or CPC, so you do not need to group these any more.                                                                                                    |
|                    | Number of query<br>results (patent<br>families)<br>matching the<br>search criteria              | You only get an <u>approximate</u> number, if<br>fewer than 500 families have been<br>retrieved.<br>You can only get an exact number below<br>500 by navigating in and/or managing<br>the result list.<br>Above 10 000 results, the application<br>only indicates that more than 10 000<br>results have been found. | You always get an <u>exact</u> number<br>(displayed above the result list).<br>For some queries, you will get more<br>results in new Espacenet than in classic<br>Espacenet because the EN, DE and FR<br>full-text collections will now be searched<br>simultaneously (and not separately, as<br>in classic Espacenet), along with the<br>searchable EN machine translations of<br>descriptions and claims that have been<br>added to the new Espacenet database<br>(coverage differs depending on the<br>language). |

| Category    | Feature                                                                        | In classic Espacenet                                                                                                    | In new Espacenet                                                                                                    |
|-------------|--------------------------------------------------------------------------------|----------------------------------------------------------------------------------------------------|----------------------------------------------------------------------------------------------------|
|             | Number of<br>displayed<br>families in the                                      | A maximum of 500 results can be displayed in the list.                                                                                           | A maximum of 2 000 results can be displayed in the list.                                                                                                    |
|             | result list                                                                    |                                                                                                    | Please note that you can still only<br>download the first 500 results in xlsx or<br>csv format, and you can only download<br>the first 100 front pages as a pdf.                                                                                                    |
|             | View options                                                                   | These are limited to <b>Extended</b> and <b>Compact</b> .                                                                                        | These include drawings.                                                                                                    |
|             |                                                                                |                                                                                                    | The options are:<br>– Text only<br>– Text and thumbnails<br>– Compact list<br>Drawings only                                                                                                    |
|             | Monitoring using an RSS feed                                                   | Available.                                                                                                    | <ul> <li>Drawings only</li> <li>Not available yet.</li> </ul>                                                                                                    |
| Detail view | Sorting of<br>citations and<br>families                                        | You can do this in ascending or<br>descending order by:<br>– Publication date (default)<br>– Priority date<br>– Inventor<br>– Applicant<br>– CPC | You can do this in ascending or<br>descending order by selecting the arrow<br>next to the criterion in question, e.g.<br><b>Publication date</b> , <b>Priority date</b> ,<br><b>Publication date</b> , <b>Applicants</b> , <b>Title</b> .                             |
|             | Sorting of legal<br>events<br>(previously<br>called "INPADOC<br>legal status") | Not available.                                                                                                    | You can do this in ascending or<br>descending order by selecting the arrow<br>next to the criterion in question, e.g.<br><b>Event indicator</b> , <b>Category</b> , <b>Event date</b> .                                                                               |
|             | Latest legal<br>events occurring<br>in the whole<br>INPADOC family             | Not available.                                                                                                    | These are displayed under the <b>Patent family</b> tab.                                                                                                    |
|             | Available in                                                                   | Not available.                                                                                                    | This dropdown menu shows the various<br>languages in which family members are<br>available. Click a language to display the<br>family member documents available in<br>that language.                                                                                 |
|             |                                                                                |                                                                                                    | Where EN machine translations of<br>documents written in a different original<br>language are available, you will find the<br>documents listed under both <b>English</b><br>and the other language.                                                                   |
|             |                                                                                |                                                                                                    | If the source language cannot be identified in the database, the document will be listed under <b>Unknown</b> .                                                                                                    |
| My patents  | Adding<br>documents to the<br>My patents list                                  | You can only do this by selecting the star next to the patent document in the result list or document pane.                                      | You can do this either by selecting the<br>star next to the title in the document<br>pane, or by selecting the three-dot menu<br>on top of the result list and choosing the<br>option <b>Add selection to My patents</b> .                                            |
|             |                                                                                |                                                                                                    | You can still remove a patent document<br>from the <b>My patents</b> list by selecting the<br>star but you can now also do it by<br>selecting the option <b>Remove selection</b><br><b>from My patents</b> in the three-dot menu<br>at the top of <b>My patents</b> . |

| Category                                    | Feature                                      | In classic Espacenet                                                                                                    | In new Espacenet                                                                                                    |
|---------------------------------------------|----------------------------------------------|----------------------------------------------------------------------------------------------------|----------------------------------------------------------------------------------------------------|
| Download/<br>Print/Share                    | Captcha for<br>original<br>documents         | You will be asked to enter a captcha to <b>download</b> the original document in order to exclude robots.                                                                                                    | No captcha.                                                                                                    |
|                                             | Access to<br>Download/<br>Print/Share        | <b>Download/Print/Share</b> are displayed in<br>the navigation bar above the result list or<br>the different available document views.                                                                                                    | <b>Download/Print/Share</b> can be<br>accessed and selected via the three-dot<br>menu on the top right-hand side of the<br>result list or the document view.                                                                                                    |
|                                             | Download of<br>front pages of<br>result list | You can download the first 500 front pages in pdf format.                                                                                                    | You can download the first 100 front pages in pdf format.                                                                                                    |
|                                             | Download from<br>My patents                  | You can bulk download up to 500 pages of original documents from My patents.                                                                                                    | Bulk download of original documents from My patents is not possible.                                                                                                    |
|                                             | Download of<br>description and<br>claims     | Not available                                                                                                    | You can download the available descriptions and claims in docx format.                                                                                                    |
|                                             | Print of<br>bibliographic<br>data view       | The bibliographic data view print includes the first page drawing.                                                                                                    | The bibliographic data view is printed without the drawing.                                                                                                    |
|                                             | Share query or patent document               | Not available.                                                                                                    | You can share a query or a patent<br>document (by copying the related link to<br>the clipboard or sending it by email) via<br>the three-dot menu at the top of the<br>result list or document pane.                                                                                                    |
| Accessibility<br>(key stroke<br>navigation) | Result list                                  | Not available                                                                                                    | You can navigate up and down in the<br>result list by pressing either the up and<br>down arrow keys or the "p" and "n" keys<br>on your keyboard.                                                                                                    |
|                                             | Detail view                                  | Not available                                                                                                    | <ul> <li>Press enter to run a search</li> <li>Press 1 to 8 to navigate through the various document views from Bibliographic data to Patent family.</li> <li>Press the left and right arrows to move back and forth between drawings in the Bibliographic data, Description and Claims views</li> <li>In the Original document view, pressing the left and right arrows takes you back and forth between pages. This works in all the Original document sub-views (Bibliographic data, Description, etc.).</li> <li>See this guide for more details</li> </ul> |
| Help                                        | Support                                      | <ul> <li>Glossary (definitions and<br/>explanations of a number of<br/>Espacenet features)</li> <li>Video</li> <li>Tooltips (short pieces of guidance<br/>that appear when you hover over<br/>some user interface elements)</li> <li><u>Pocket guide</u> (concise explanation of<br/>search features)</li> </ul> | <ul> <li>Glossary (definitions only)</li> <li>Video</li> <li>Tooltips (short pieces of guidance that appear when you hover over some user interface elements)</li> <li><u>Pocket guide</u> (concise explanation of search and filter features)</li> </ul>                                                                                                    |

| Category | Feature | In classic Espacenet                                                                                                    | In new Espacenet                                                                                                    |
|----------|---------|----------------------------------------------------------------------------------------------------|----------------------------------------------------------------------------------------------------|
|          |         | <ul> <li>Forum (for posting your opinions and questions)</li> <li>Webinars and recorded webinars</li> <li>Resource book (exhaustive explanations of features)</li> <li>Espacenet assistant (online tutorial)</li> <li>Quick help (in the form of page-specific FAQs)</li> </ul> | <ul> <li>Forum (for posting your opinions and questions)</li> <li>Webinars and recorded webinars</li> <li>Popup tips (after you activate the <b>Popup tips</b> toggle in the main navigation bar, brief contextual explanations "pop up" if you select a blue icon)</li> </ul> |

Last updated, 08.07.2021